## **Section 4: Additional Payments**

- 'Additional Payments' can be made for Acting up Duty, Laundry allowance, Recall to Work, Miscellaneous Payments.
- 'Additional Payments' are recorded as a monetary amount.
- All Additional Payments are recorded in SAP transaction: '**PA70 – Fast Entry**'.
- All entries created will be **automatically locked** for the Authorising Officer to unlock and release for payment.
- All inputting and Authorising must be completed by the **7 th working day** in order for payment to be made that month. Please see Learning in Derbyshire for deadline dates.
- For Acting up Duty and Laundry allowance you will first need to calculate the allowance for each employee - please see **Appendix D**.
- Multiple entries may be required if the payments are for historic entries.
- All payments input must originate from the **signed source document(s)** as per Audit requirement.
- It is advisable to gather all details required prior to inputting.
- All hours will be entered alongside a 'Wage Type' which is used to ensure correct payment is made.
- Additional Payments are always **processed a month in arrears**. See table below.

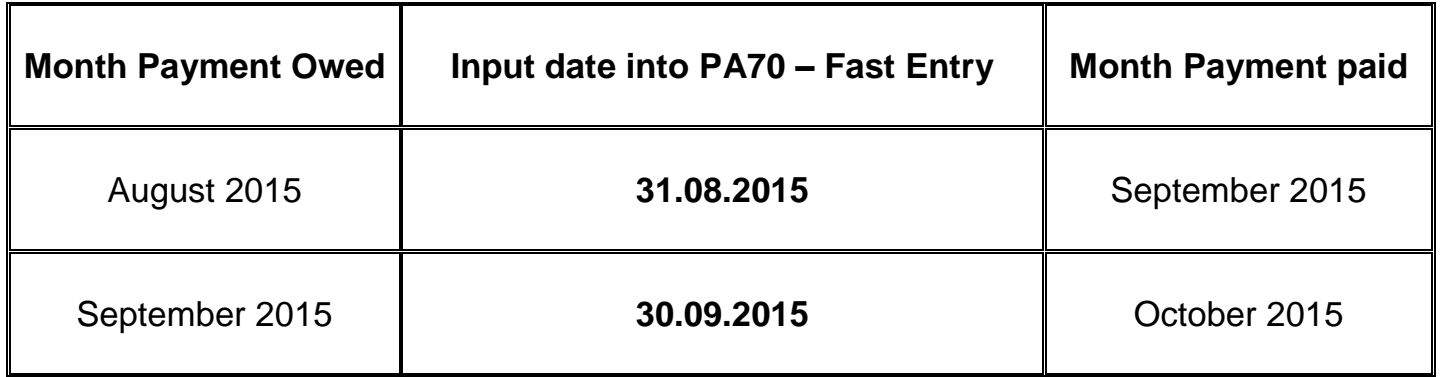

NB. See section 4.4 for inputting payment dates for a leaver.

## **4.1 Inputting Additional Payments**

From the home page:

 Double click on '**PA70 – Fast Entry**'. You might need to scroll down using the scroll bar if 'Fast Entry' is not visible.

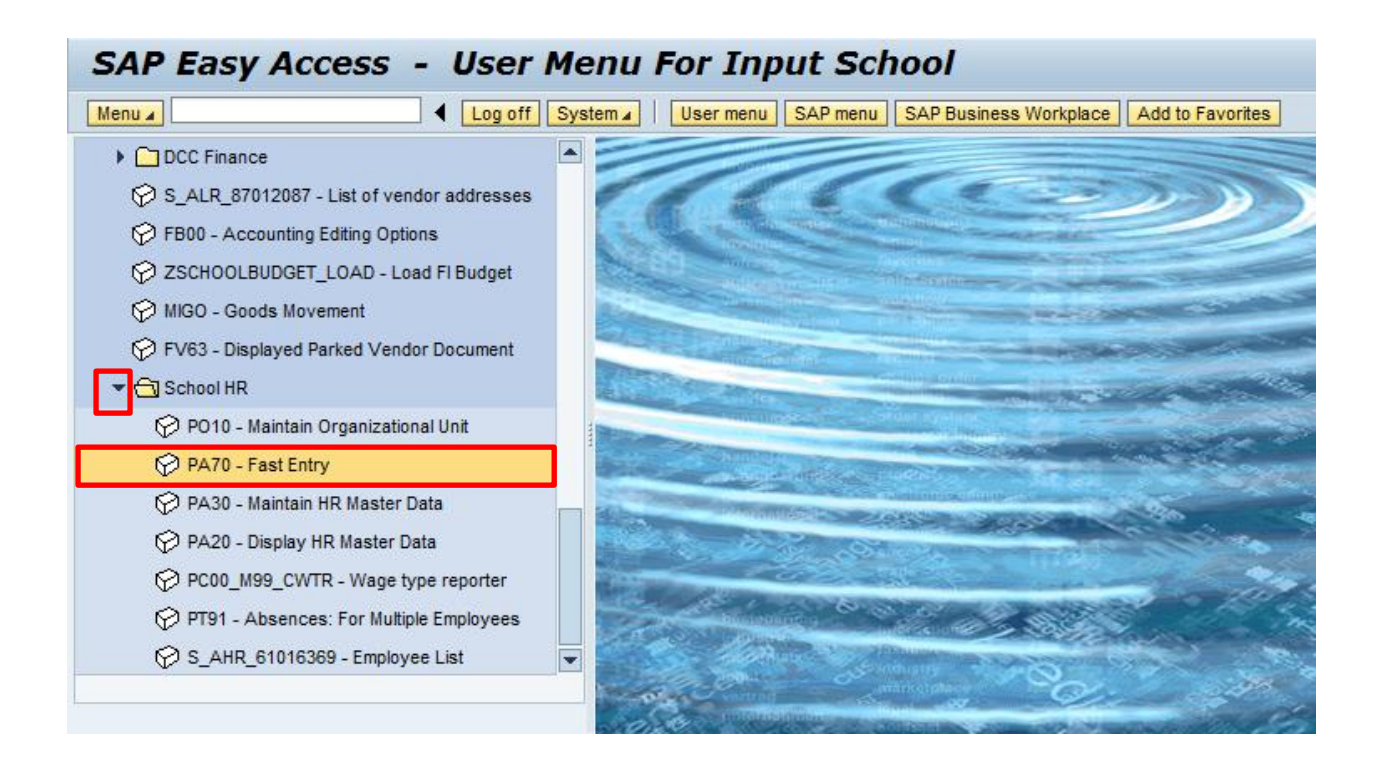

- Select the box to the left of 'Additional Payments' to **highlight the line**.
- Enter the **last date of the month** you are inputting payments for in the box to the right of 'From' in the format DD.MM.YYYY.

*Example*: Payments undertaken in August 2015 use 31.08.2015 and these will then be paid in September's payroll.

 *For historic entries (e.g. previous month entries that have been missed) you would still use the last date of the month that you are currently inputting for but you will need to create a separate entry so as to distinguish the payment.* 

*Example: Hours worked in July that should have been paid in August but will now be processed for payment in September you would use 31.08.2015.*

*You will also need to check the employee's hourly rate for the period the hours were undertaken in case they were lower for that period and use this when inputting.*

- Click the radio button to the left of '**Enter in fast entry screen**' if not already preselected.
- Click '**Create**'.

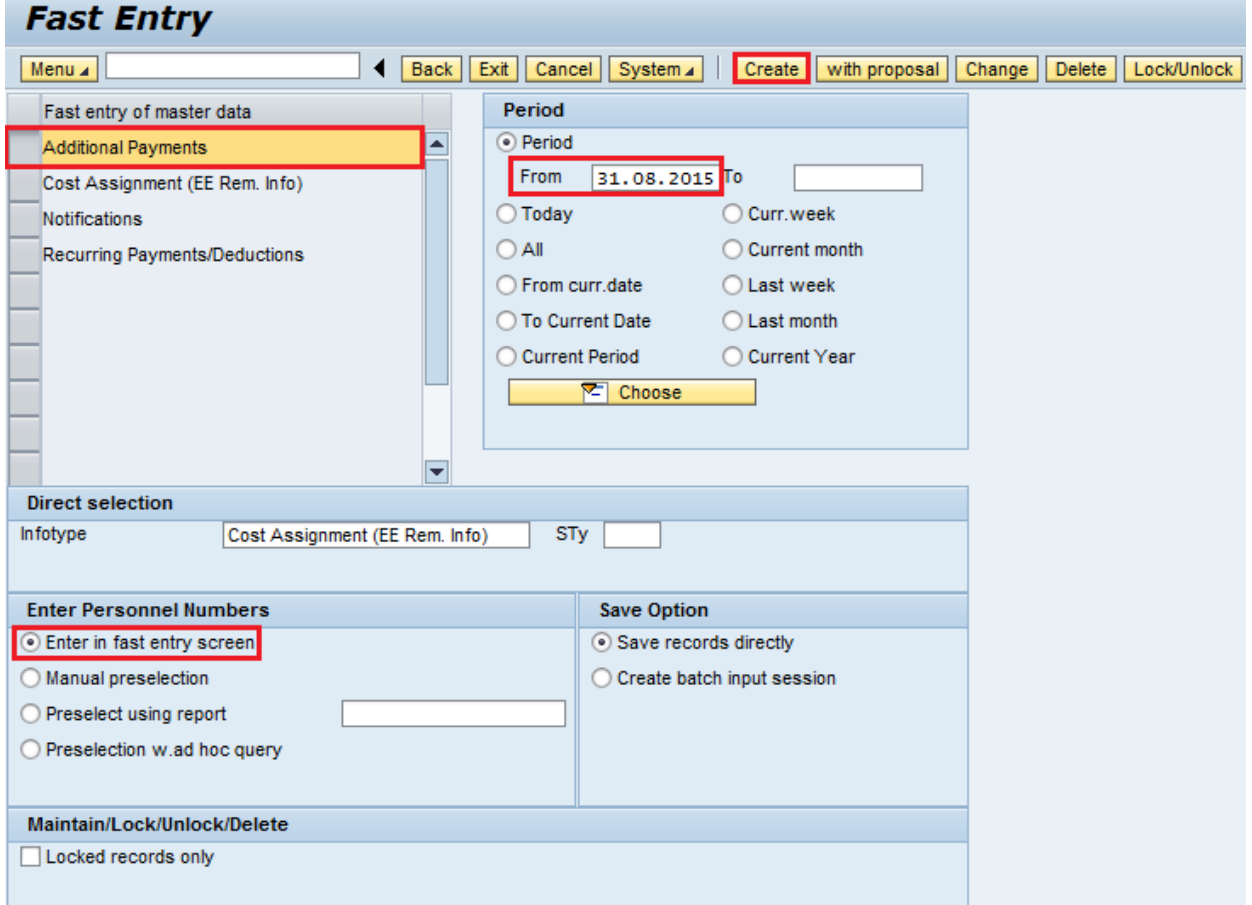

Enter details for the following fields into the table; (see screenshot below)

# **Mandatory Fields**

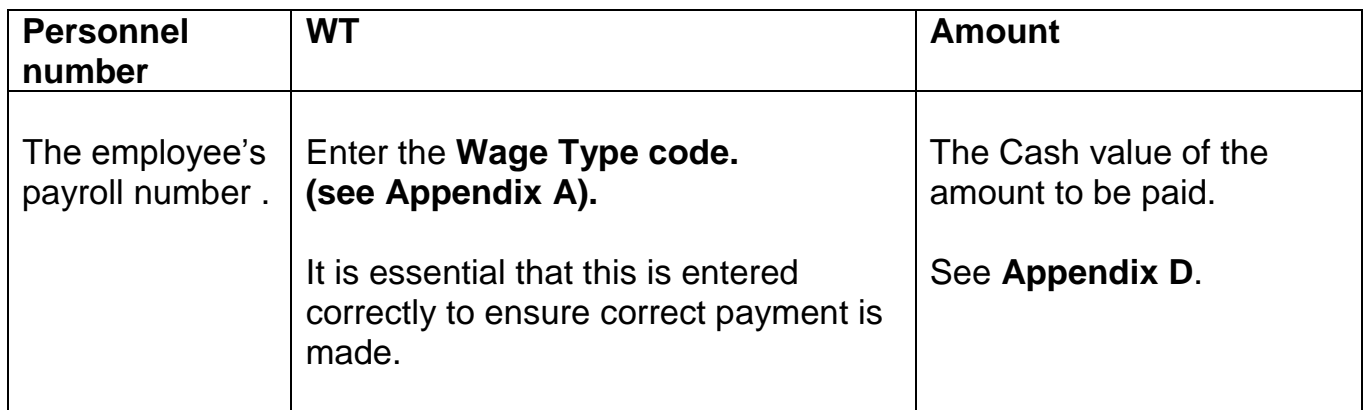

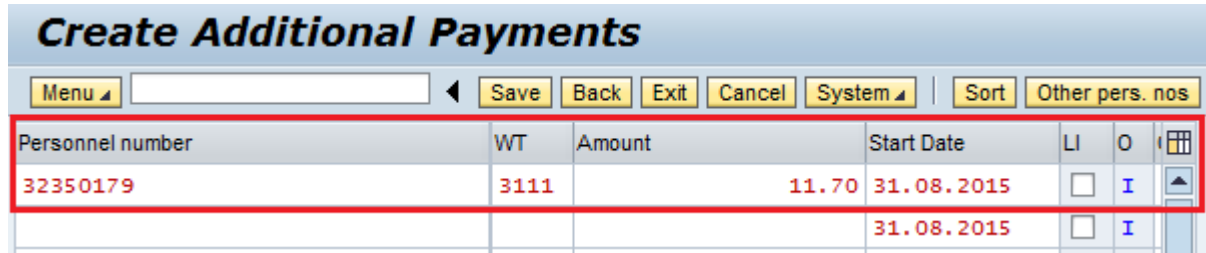

 Press '**Enter**', this will validate the data, and if necessary generate any messages (see **Appendix H**) which will appear at the bottom left hand corner of the screen.

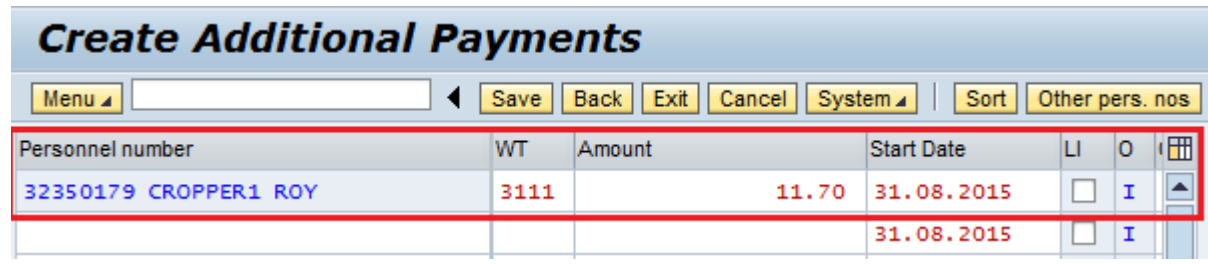

• Repeat above steps for each entry.

#### SAP HR & Payroll - Guidance for Inputting & Reporting June 2015 v4 PUBLIC

• If you enter a payroll number that is not recognised, you need to delete the payroll number and press '**Enter**'. You will need to re-check the payroll number and input it again.

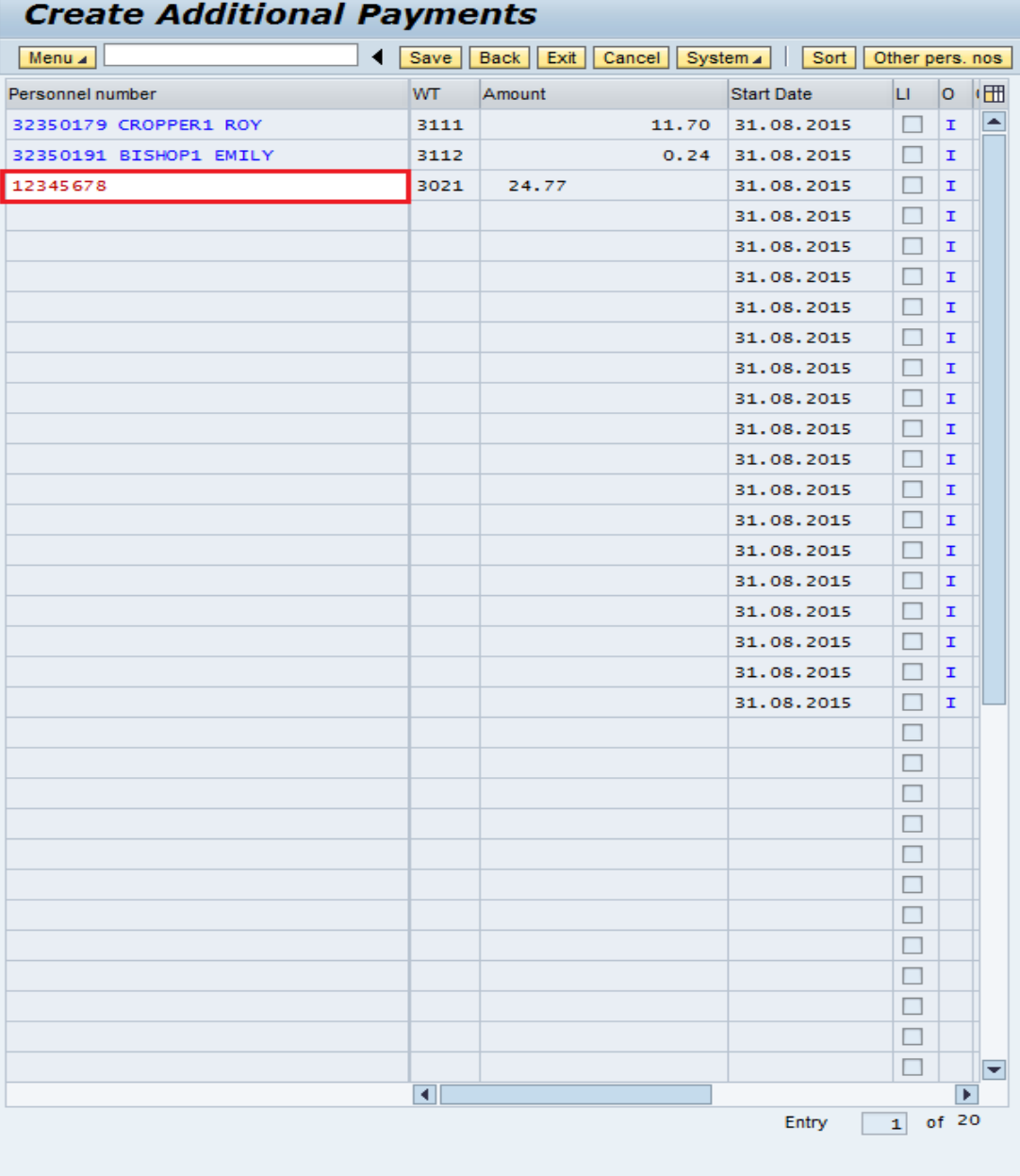

Personnel number not yet assigned

 When you have input all your data, click '**Save**'. If you do not save all the data you have entered will be lost.

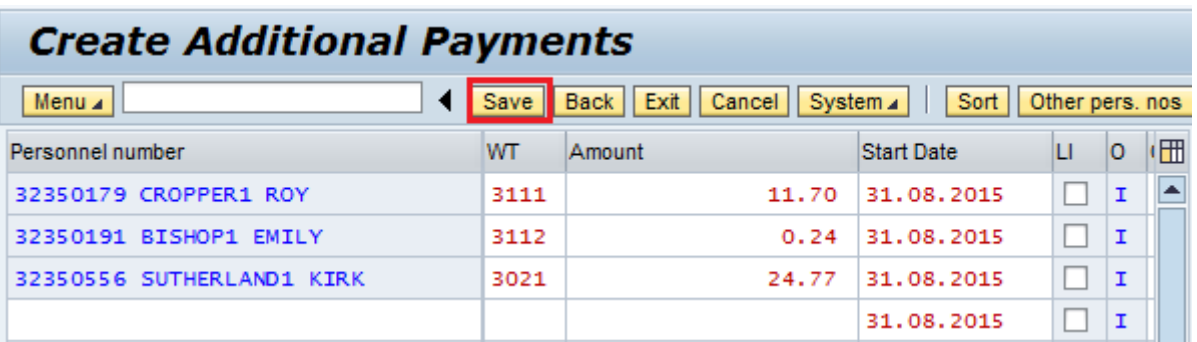

The data will now be automatically locked (this is identified by a tick appearing in the column to the right of the 'Date' column, see below) and are ready for the Authoriser to approve.

You will see a message in the bottom left hand corner confirming how many records you have created.

It is an **audit requirement** that you keep the **original signed source document(s)** that you have input from for your records and for your Authoriser to check against.

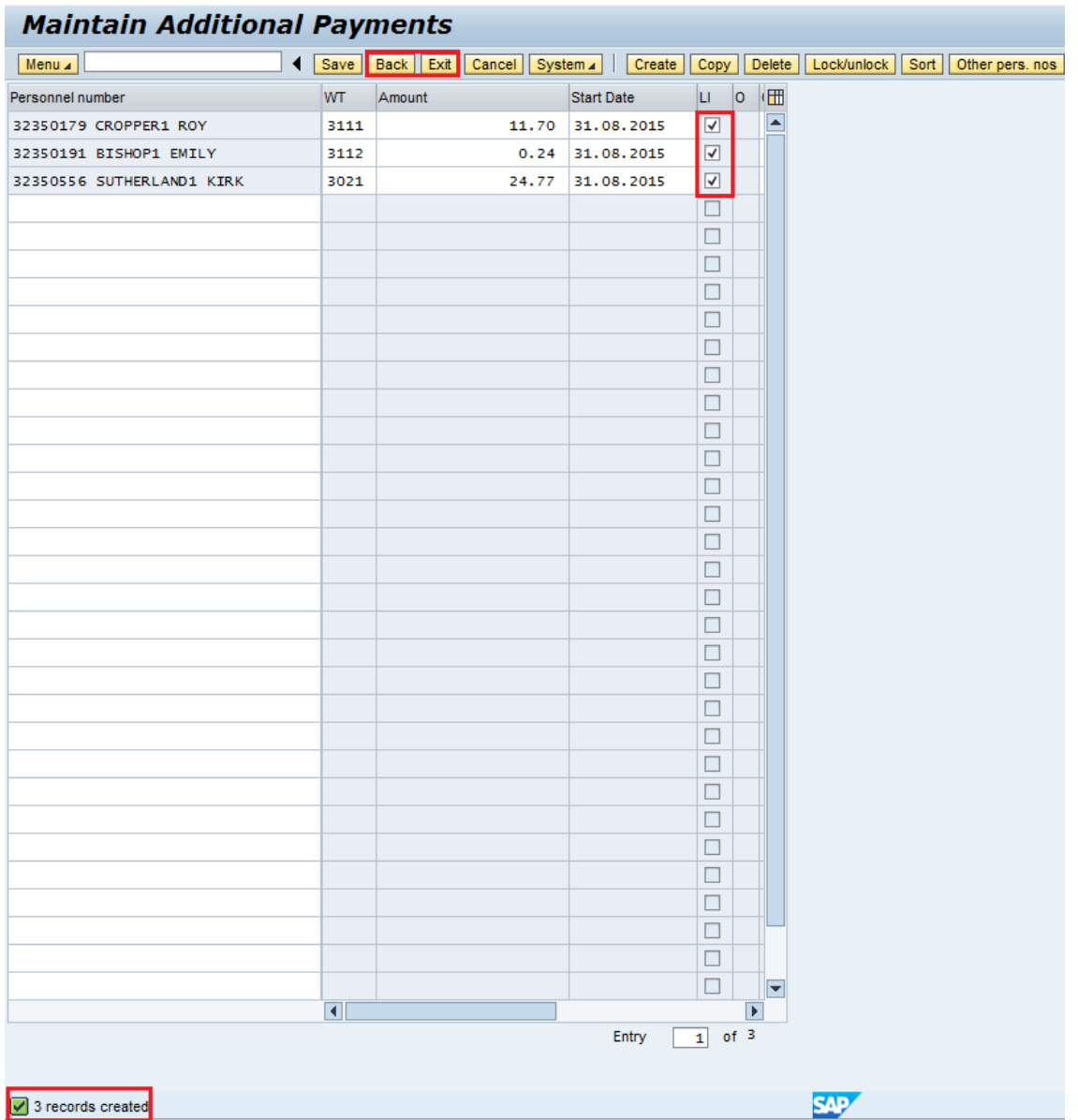

- Click '**Back**'.
- **If your screen shots look any different from the previous pages please contact the SAP in Schools Team ASAP.**

### **4.2 Amending or checking existing unauthorised Additional Payments**

- Double click on '**PA70 – Fast Entry**'.
- Select the box to the left of '**Additional Payments'** to highlight the line.
- In the 'From' box enter the last day of the month that needs amending in the format DD.MM.YYYY. (To match the date of input).
- Click the radio button to the left of '**Preselection w.ad hoc query'**.
- Click the box to select (tick) '**Locked records only**'.
- Click '**Change**'.

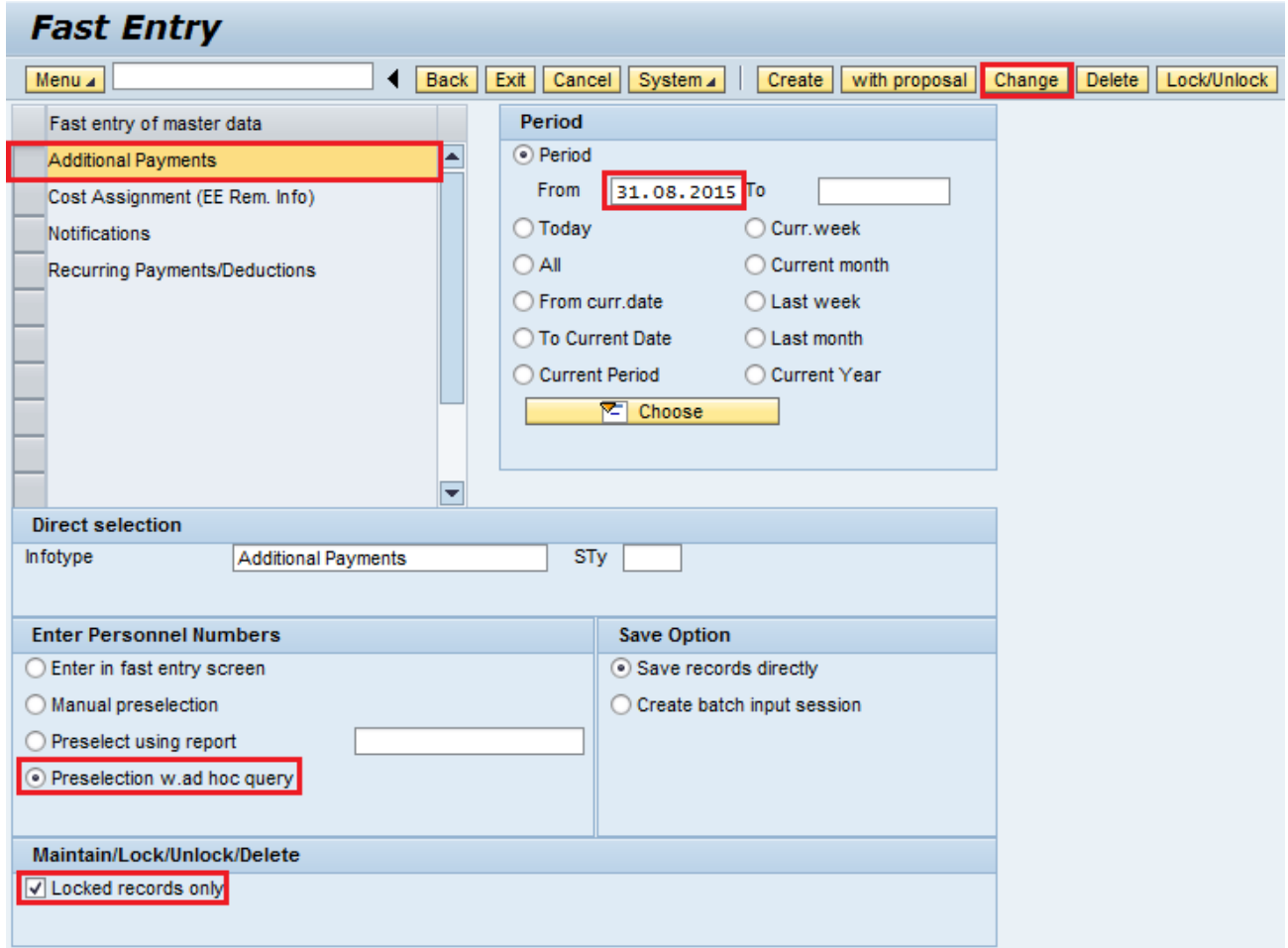

**Tip:** This can also be used as a check for input.

 Click the black arrow to the left of '**Organisational Assignment**' to expand the folder.

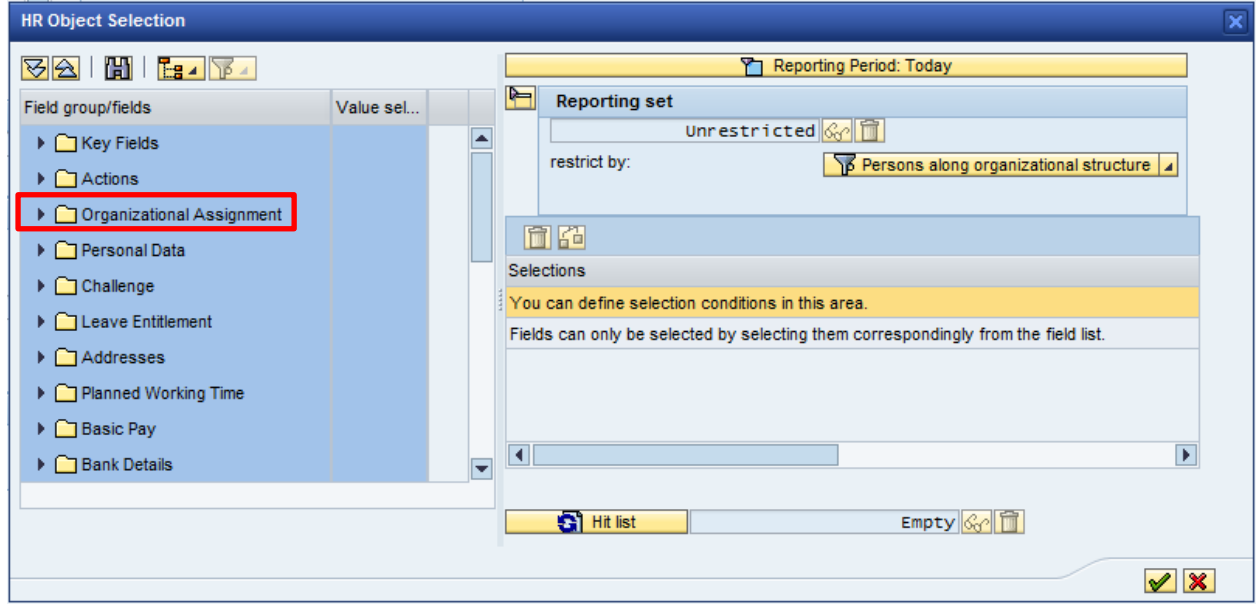

- Click the first box to the right of '**Cost Centre**' to select (tick).
- In the '**Value**' box type in the Cost Centre for your school.
- Click '**Hit list**'. This will identify the number of records held.

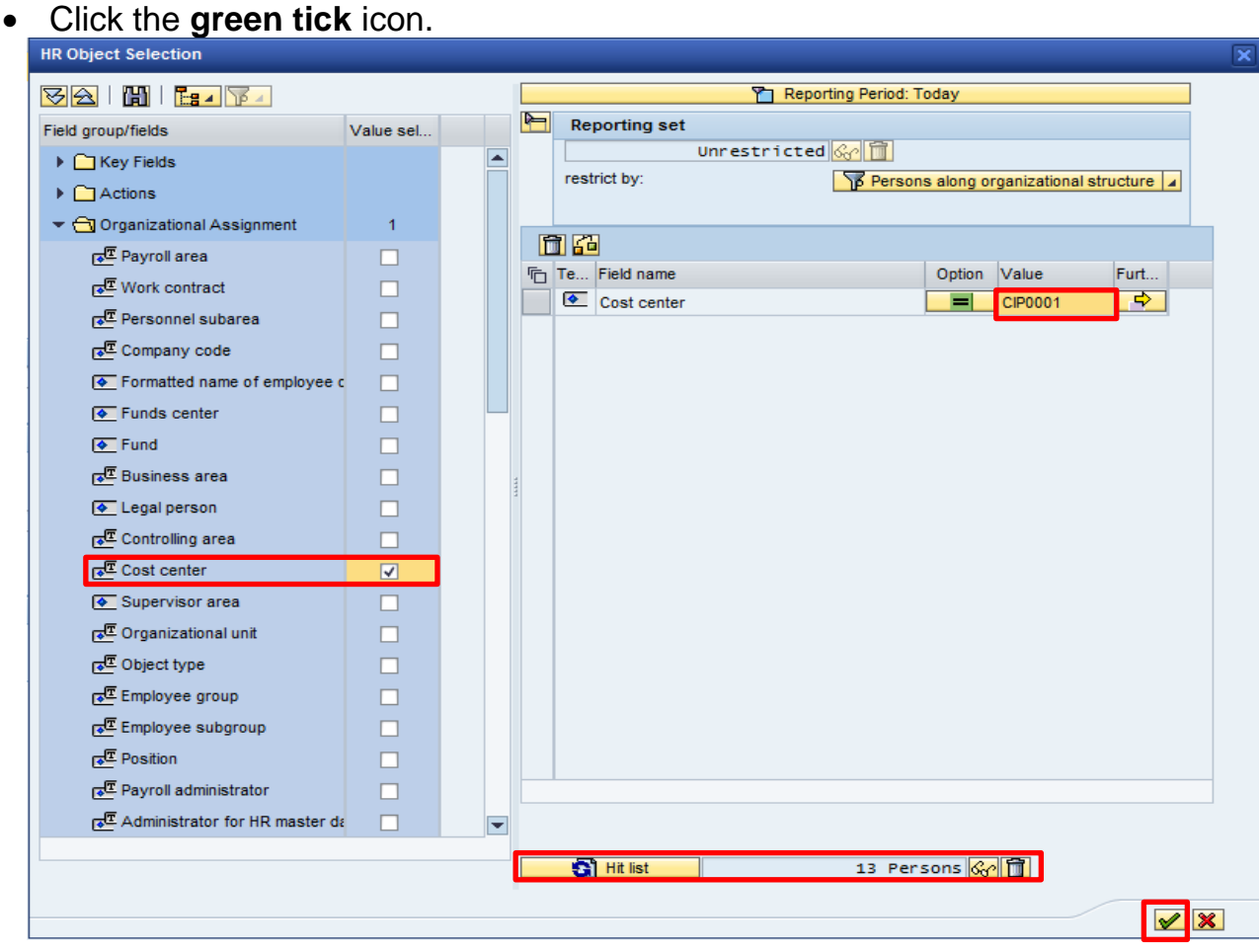

This will bring up a list of all the employees' in your cost centre.

Click '**Change**' to bring up the entries that have been input / locked.

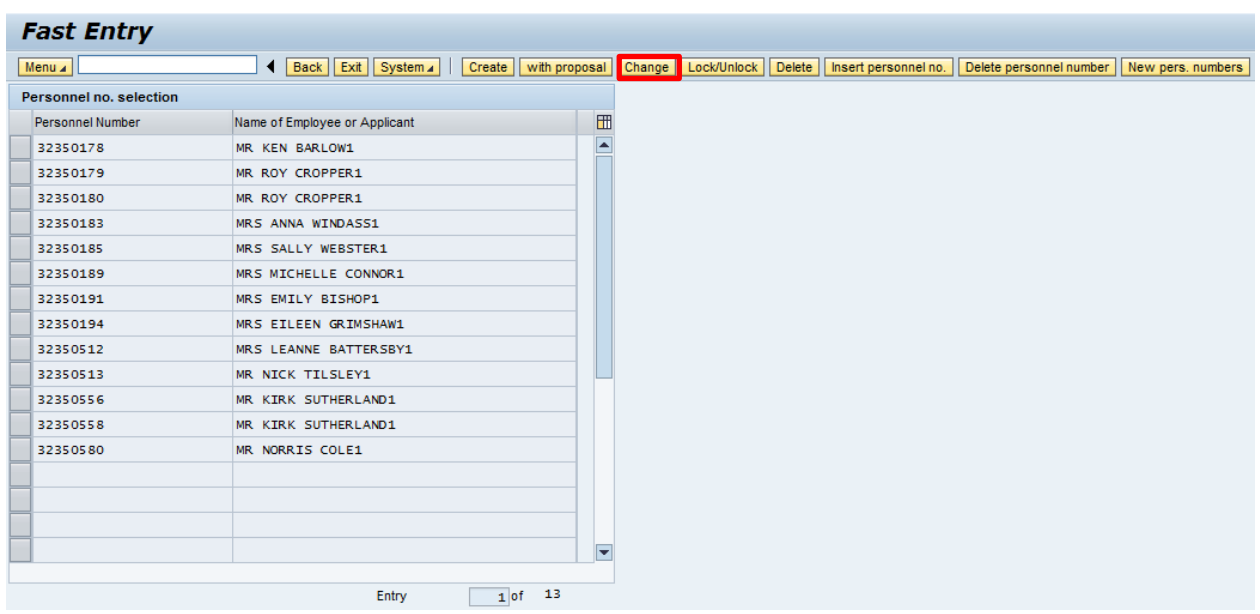

All unauthorised entries that have been input for the month will now be displayed, as seen by the tick in the right hand column.

If a large number of entries have been input it may be that only a certain number of entries are initially displayed.

• In order to get to 'the next page' of data you need to click the button that reads '**Other personnel numbers**'.

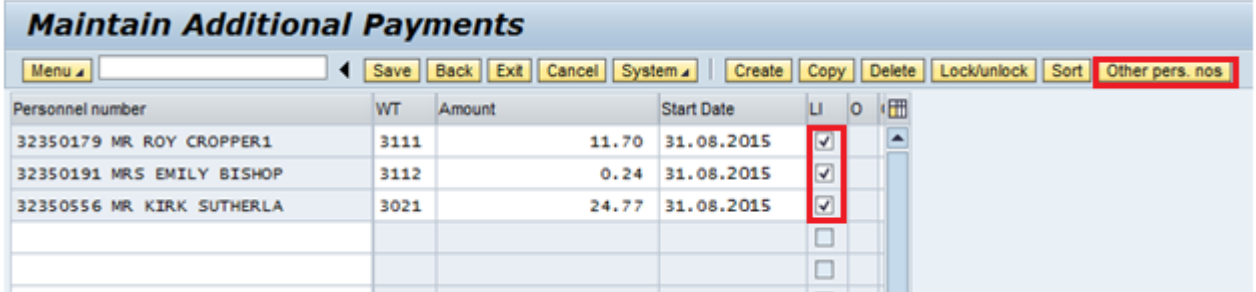

If there are no changes made to the first page, you may see the box below.

Click '**Yes**' to get to the next page.

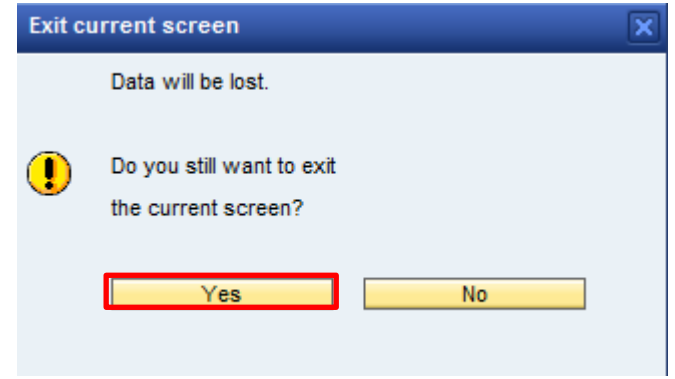

- Repeat this step until you reach the entry you need to change.
- Make amendments by overtyping values as necessary.
- Press '**Enter**' (the data in the line will turn red).
- Click '**Save**'.

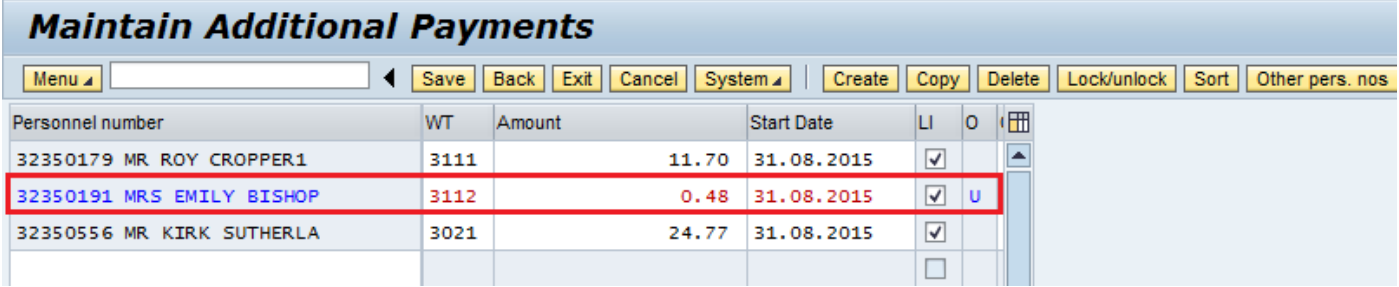

The following message will appear in the bottom left hand corner of the screen if you have just amended one record.

**i** One record maintained

If you do not save, all the data you changed will not be applied.

Click '**Back**' to return to the previous screen or '**Exit**' to return to the home page.

### **4.3 To delete an entry that has not been authorised / unlocked.**

- Double click on '**PA70 – Fast Entry**'.
- Select the box to the left of '**Additional Payments'** to highlight the line.
- In the 'From' box enter the **last day of the month** that needs amending in the format DD.MM.YYYY. (To match the date of input.)
- Click the radio button to the left of '**Preselection w.ad hoc query'**.
- Click the box to select (tick) '**Locked records only**'.
- Click '**Delete**' at the top of the screen. (Not deleted at this point.)

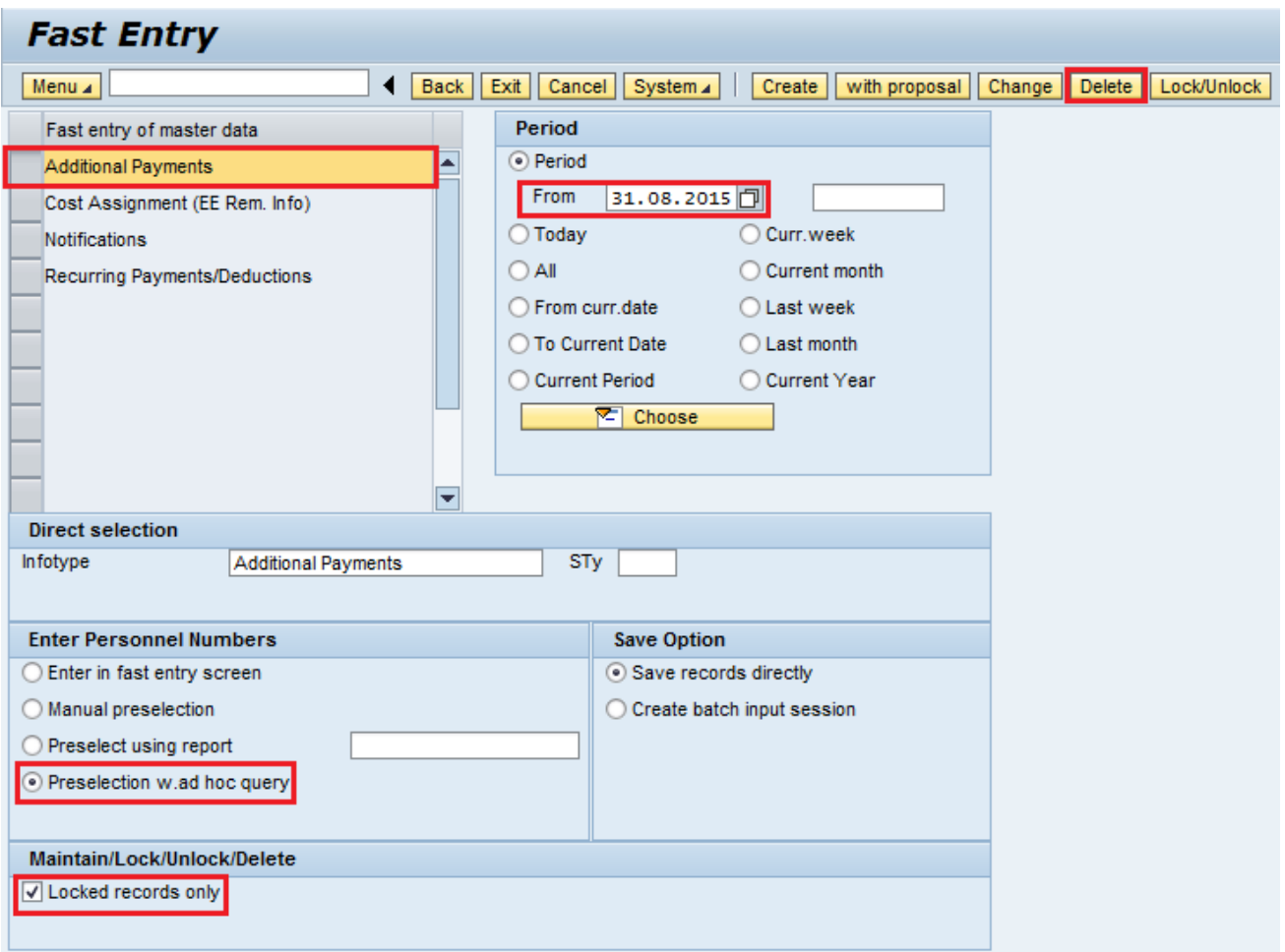

 Click the black arrow to the left of '**Organisational Assignment**' to expand the folder.

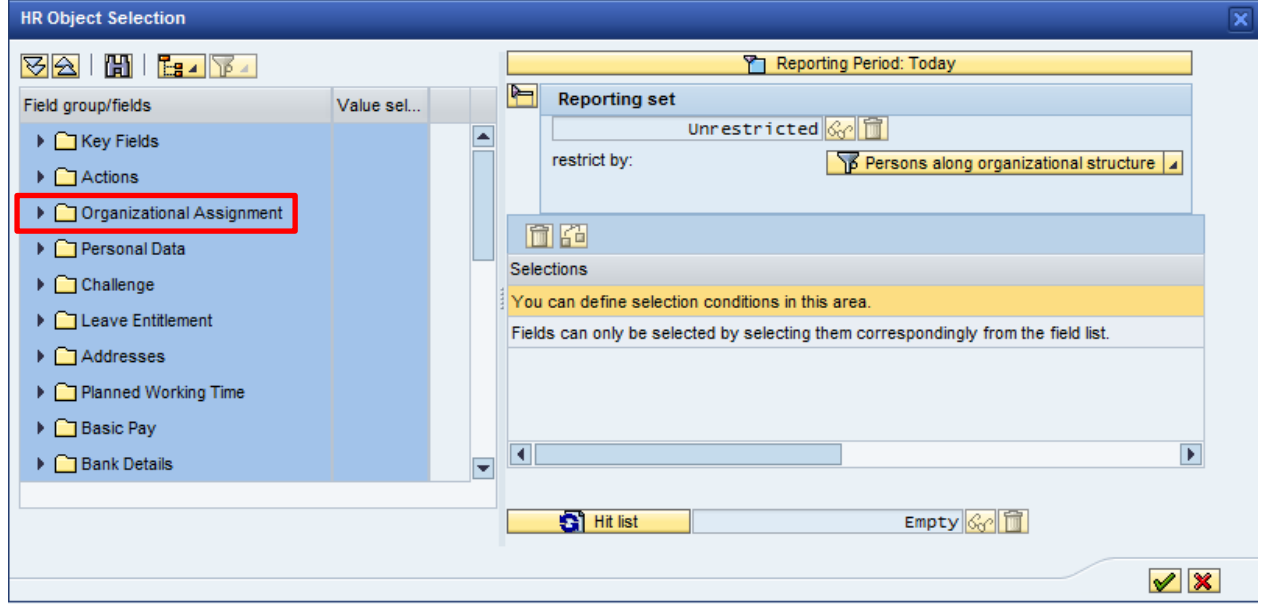

- Click the first box to the right of '**Cost Centre**' to select (tick).
- In the '**Value**' box type in the '**Cost Centre**' for your school.
- Click '**Hit list**' this will identify the number of records held.

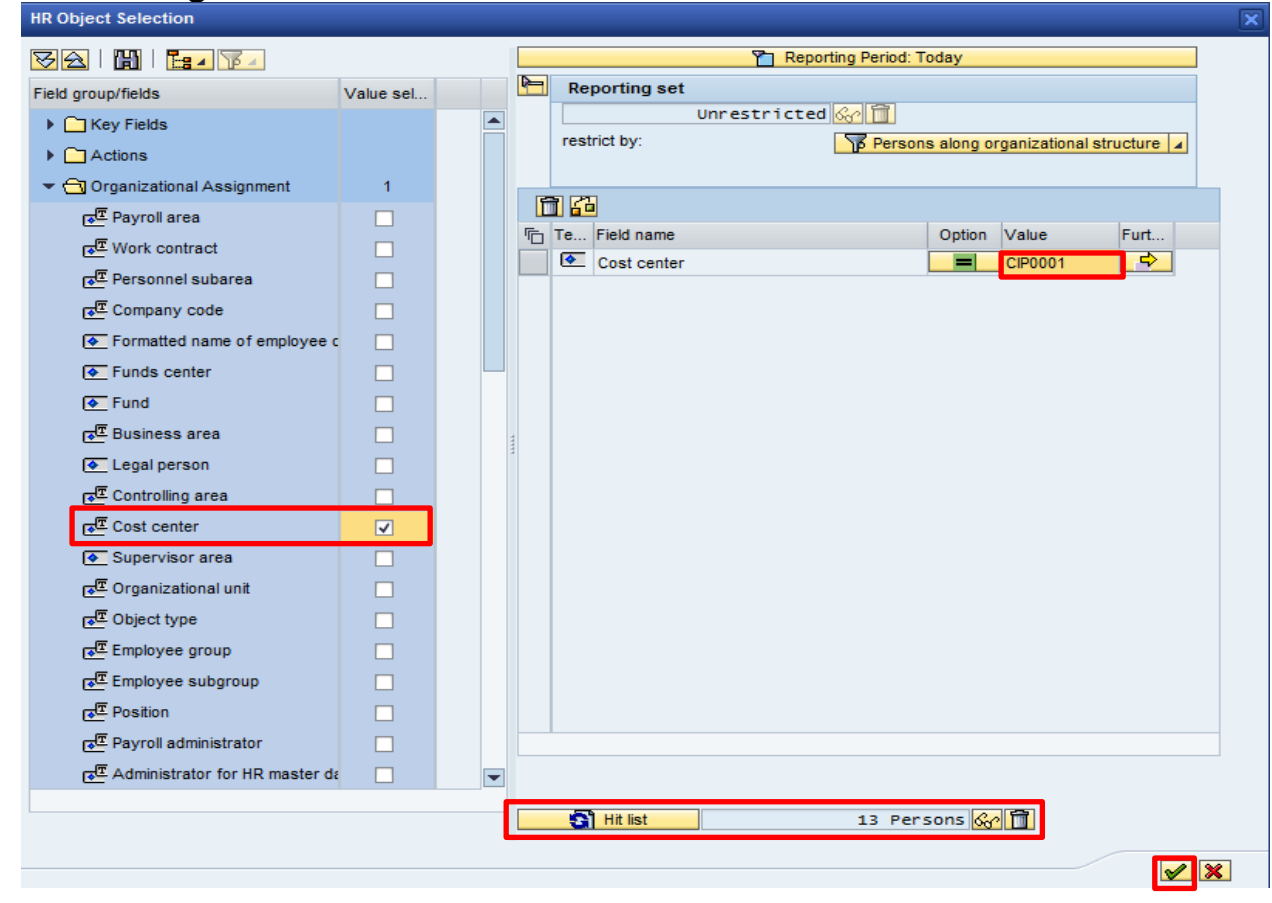

## Click the **green tick** icon.

Click '**Delete**'. (Not deleted at this point.)

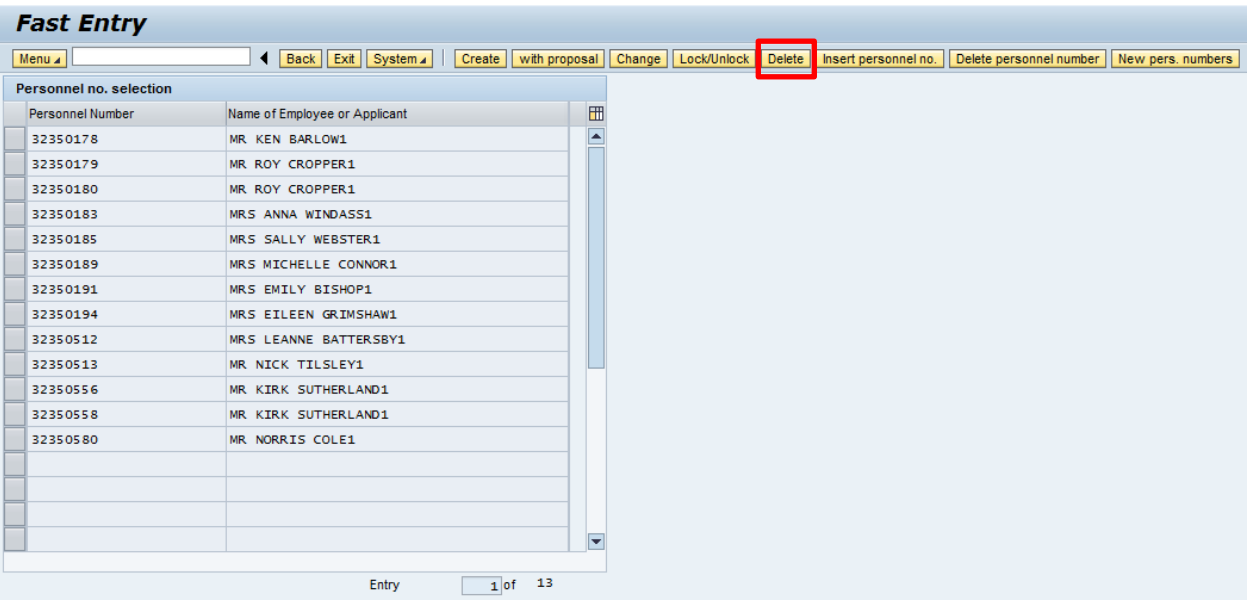

- Click somewhere on the line that you want to remove.
- Click '**Delete**'. This deletes the entry.

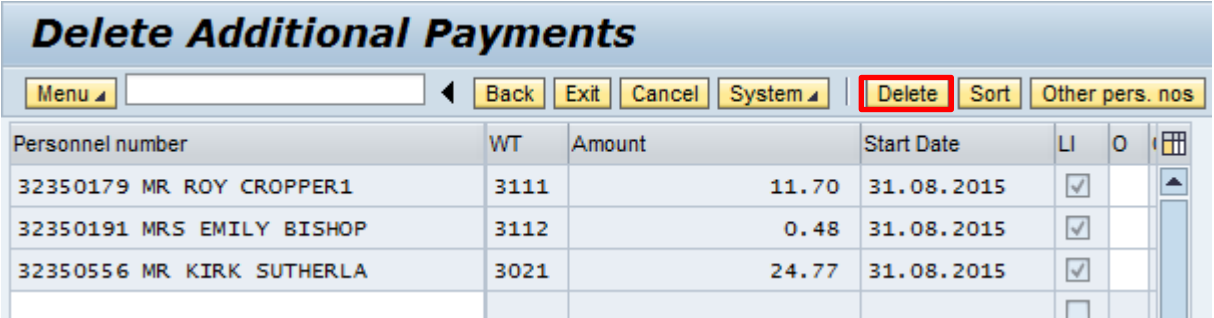

You will see a message in the bottom left hand corner of the screen saying '**Record deleted**'.

Record deleted

Click '**Back**' to return to the previous screen or '**Exit**' to return to the home page.

#### **4.4 Leavers (an employee who is no longer on your staff list)**

#### **4.4.1 Searching for Leavers**

- Double click on '**PA20 – Display HR Master Data**'.
- Click '**Collective Search Help**' a search box will appear.

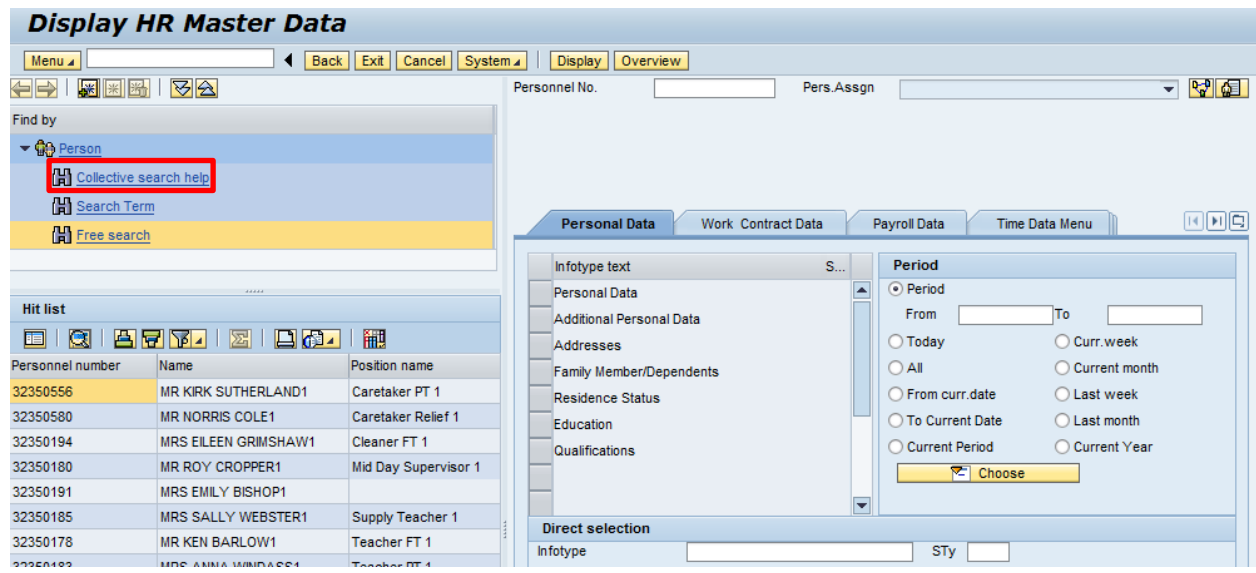

Enter the name of the employee and click the **green tick**.

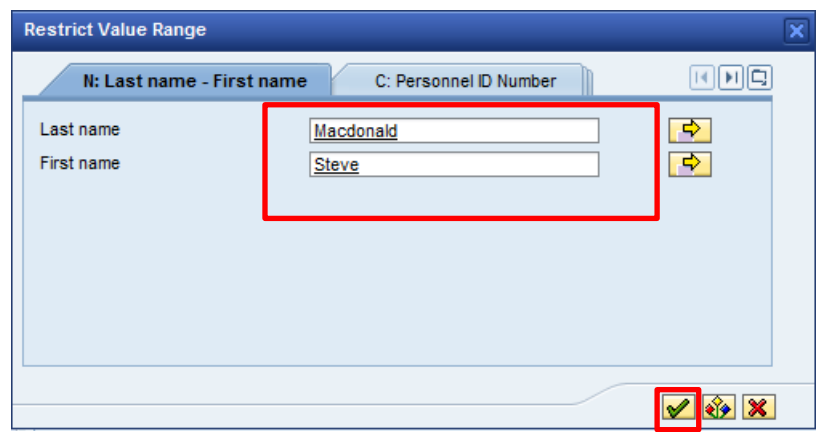

The employee will now be displayed on your list. Select this employee by double clicking and then you can input/obtain details as required.

The insertion of this record will clear your list of active employees. To re-establish this list you will need to set up the list again by following the 'Creating a staff list - section 1.3' from the beginning.

### **4.4.2 Inputting Additional Payments for a Leaver**

If you were to create an **entry on a date that was after the leaving date**, then regardless of being unlocked by the authoriser, the entry will sit in the employee's closed record and will **not be paid.** An entry can be submitted but you must **use the day before the**  employee's leaving date as the entry date – regardless of which date in the month it is **in this instance only and advise the authoriser**, so that the entry can be unlocked.